## Anexos

## Guía funcionamiento sistema electrónico para monitorear vibraciones en puentes de viga.

En este documento se muestra paso a paso como se debe realizar la toma de datos de vibración y el procesamiento de la información del sistema.

#### Descarga código de funcionamiento Arduino.

 Como primer paso debemos conectar el sistema electrónico para monitorear vibraciones al computador donde tenemos alojado los archivos de funcionamiento mediante el uso del puerto USB. Se debe desconectar, usando el conversor USB-SERIAL mostrado en la siguiente imagen.

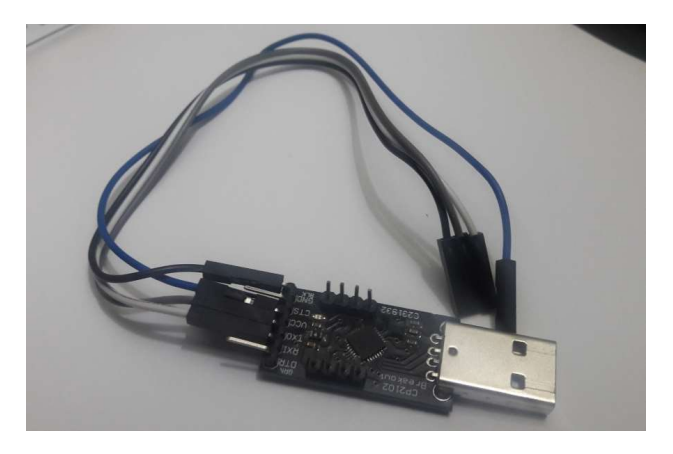

Imagen 1. Conversor USB-serial.

 Ahora tomamos el sistema electrónico para monitorear vibraciones y desconectamos módulo de radio frecuencia, esto se hace para poder acceder a los pines de configuración de sistema electrónico, como se muestra en la siguiente figura.

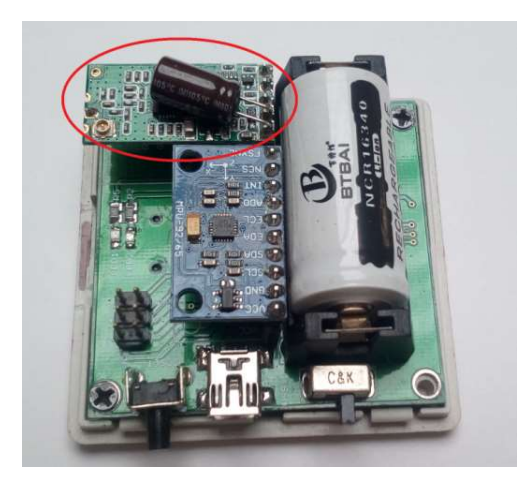

Imagen 2. Módulo RF del sistema electrónico para monitorear vibraciones.

 Seguidamente conectamos el conversor USB-SERIAL a los pines de configuración del sistema electrónico, como se muestra en la siguiente imagen.

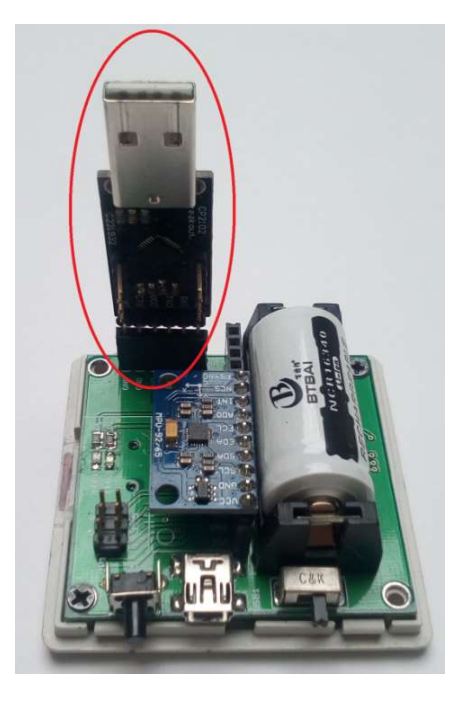

Imagen 3. Conexión sistema electrónico para monitorear vibraciones con el conversor USB-serial.

 Haciendo uso del puerto USB del computador, conectamos el sistema para monitorear vibraciones mediante el conector USB macho perteneciente al conversor USB-serial ver imagen 4.

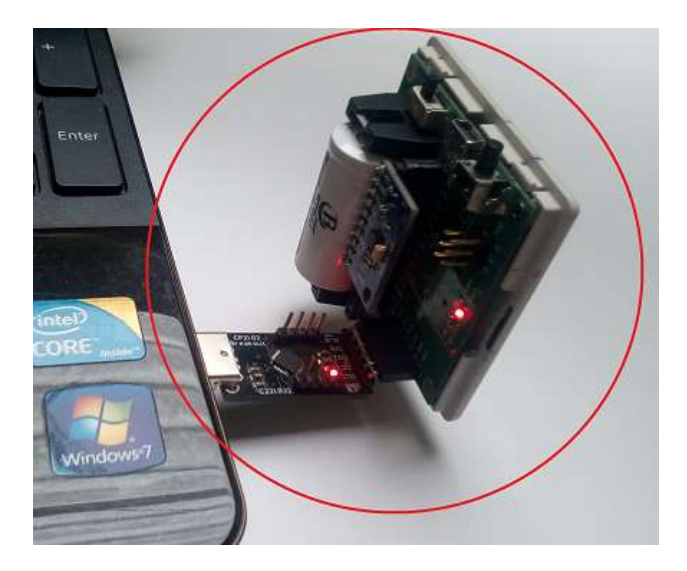

Imagen 4. Conexión sistema electrónico para monitorear vibraciones con el PC.

 En la carpeta de archivos (Aplicación módulos) alojada en el CD de la monografía se encuentra el código de fuente que permite realizar la toma de datos y el control del sistema electrónico para monitorear vibraciones en puentes de viga en el archivo llamado Test\_Codigo\_Tesis.ino.

Abrimos el archivo del cual se despliega la ventana de inicio de Arduino, en esta configuramos los parámetros que permiten conectar el software con el dispositivo creado. Desde la pestaña Herramientas se configura los datos del sistema electrónico que son:

- o Placa: Arduino Nano.
- o Procesador: Atmega328
- o Puesto: depende del puerto en que se conectó al PC, en este caso COM3.

Debe quedar configurado como se muestra en la siguiente imagen.

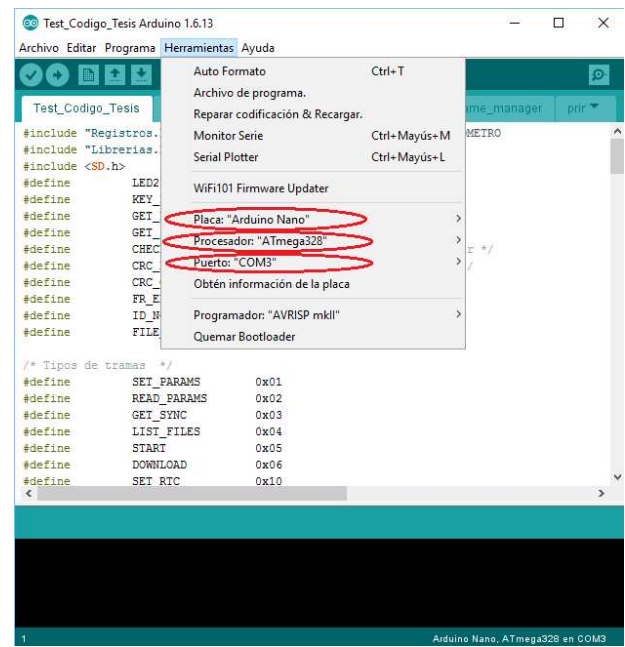

Imagen 5. Configuración parámetros sistema electrónico para monitorear vibraciones.

 Con la configuración terminada procedemos a descarga el código fuente al dispositivo electrónico dando click en la flecha subrayada observando la barra de descarga para ver que el procedimiento se está llevando a cabo, como se muestra en la siguiente imagen.

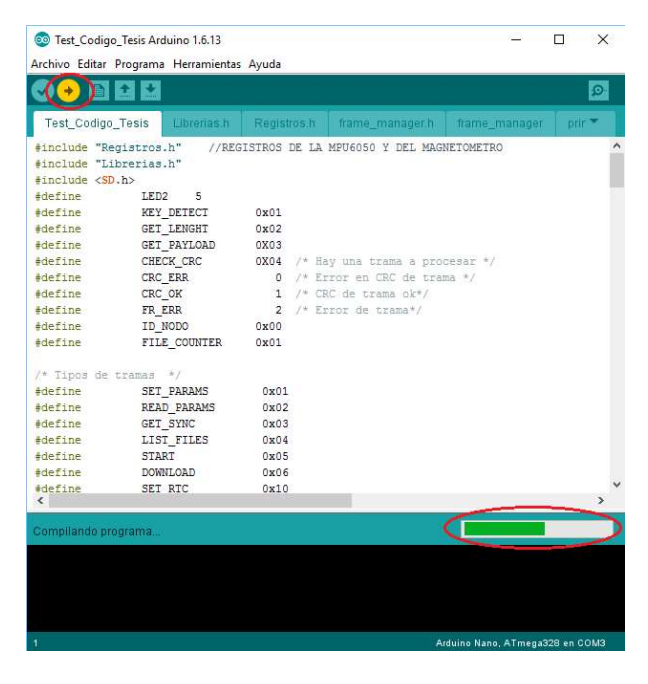

Imagen 6. Descarga del código fuente al sistema electrónico para monitorear vibraciones.

Con este último procedimiento que listo el sistema electrónico para monitorear vibraciones en puentes de viga caso de estudio.

El control del dispositivo para realizar las pruebas requeridas se hace desde la aplicación creada para este fin. La cual es mencionada a continuación.

Los anteriores pasos son los mismos si se tienen más dispositivos para configurar.

### Configuración para la toma de datos vía remoto del sistema electrónico para monitorear vibraciones en puentes de viga caso de estudio.

Para realizar este procedimiento se hace uso del archivo RS485\_Config\_Node.exe alojado en la carpeta aplicación módulos. Lo abrimos haciendo doble click, aparecerá la siguiente interfaz.

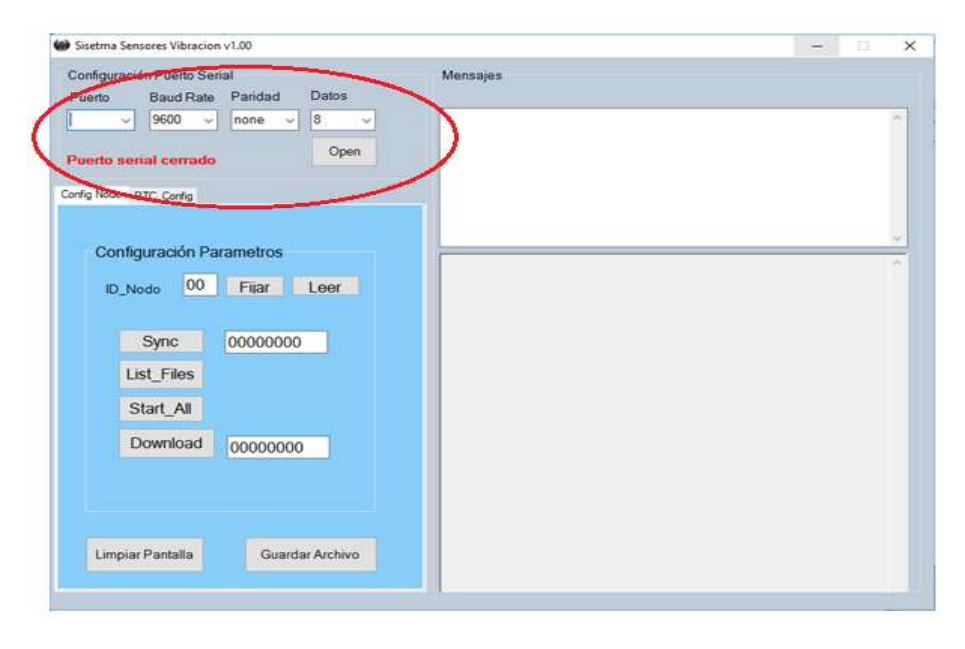

Imagen 7. Interfaz aplicación para control del sistema electrónico.

Esta interfaz permite configurar cada uno de los módulos para la toma de datos vía remoto. Como se puede observar en la parte encerrada en rojo nos aparece una advertencia que dice Puerto Seria Cerrado, esto quiere decir que no está conectado al computador el módulo emisor y receptor de Radio Frecuencia que permitirá el envío y recepción de información.

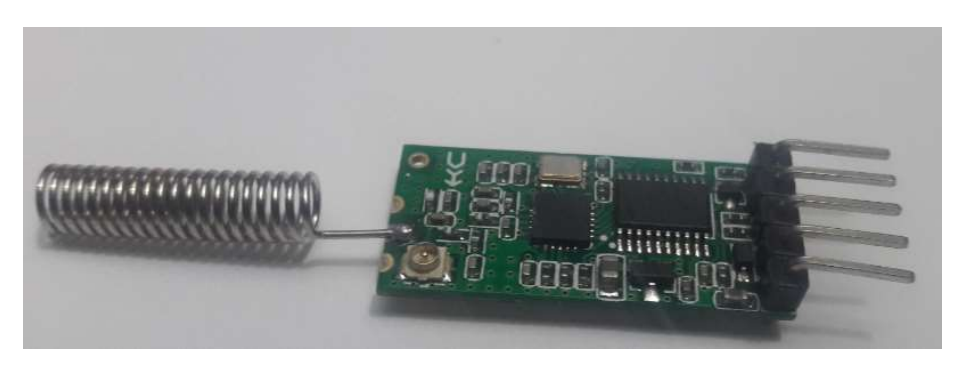

Imagen 8. Módulo MF HC 11.

 Para realizar la conexión del módulo RF debemos utilizar el conversor USB-SERIAL utilizando el siguiente diagrama de conexión.

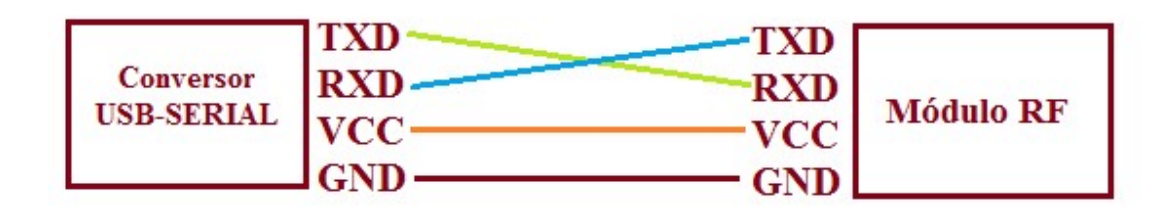

Imagen 9. Diagrama de conexión módulo RF y conversor USB-Serial.

 Seguidamente conectamos el conversor USB-Serial el cual está integrado al módulo RF al computador como se muestra en la siguiente imagen.

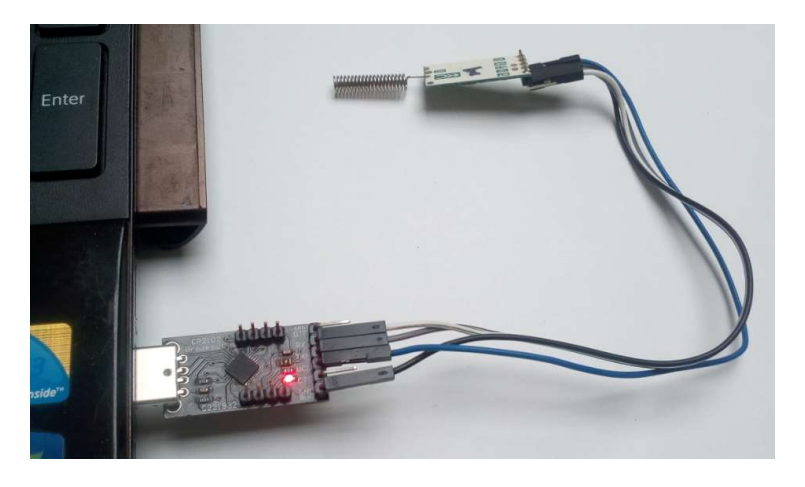

Imagen 10. Conexión conversor USB-Seria, módulo RF al PC.

 Volvemos nuevamente a la aplicación, nos ubicamos en la pestaña que dice puerto seleccionamos al que se conectó el módulo RF en este caso COM3, y damos click en abrir puerto OPEN. Si el procedimiento se realizó con éxito, debe aparecer en letras verdes Puerto Serial COM3 abierto como se muestra en la siguiente imagen.

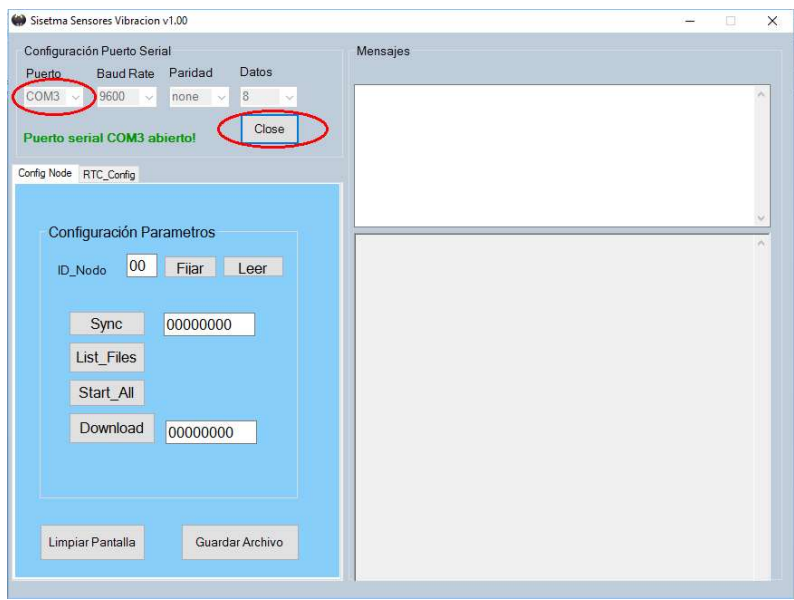

Imagen 11. Configuración puerto módulo de radio frecuencia.

En este punto ya se puede enviar y recibir datos a través del módulo RF solo nos queda activar el sistema electrónico para monitorear vibraciones en puentes de viga caso de estudio. Para ello realizamos los pasos mencionados a continuación.

 Desde el interruptor de encendido ON/OFF prendemos el módulo que se desea configurar, segundos después se enciende un led de color rojo el cual parpadea mostrando que el dispositivo está en funcionamiento y en modo de reposo.

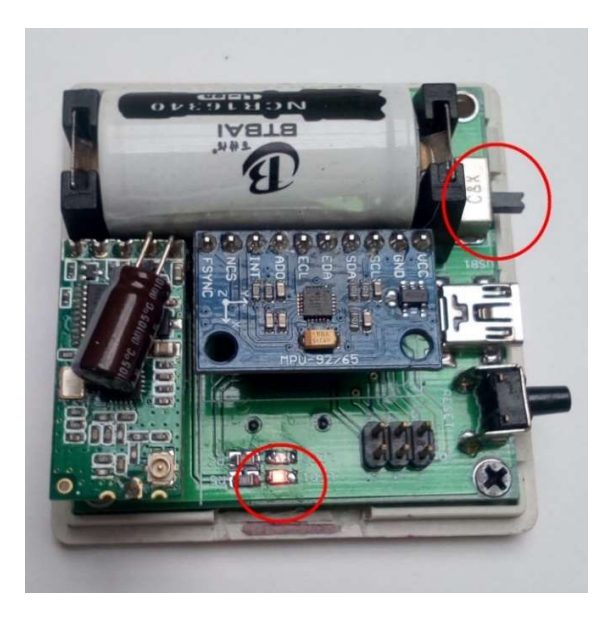

Imagen 12. Módulo en estado de encendido.

Ahora desde la aplicación en la parte de Configuración de Parámetros ingresamos el número ID\_Nodo, el cual será el valor que identificará el dispositivo de los demás. Para confirmar damos click en Fijar.

Para cerciorarnos que el número ID del nodo fue grabado correctamente damos click en leer, deberá aparecer en la pantalla de mensajes el nombre del dispositivo registrado.

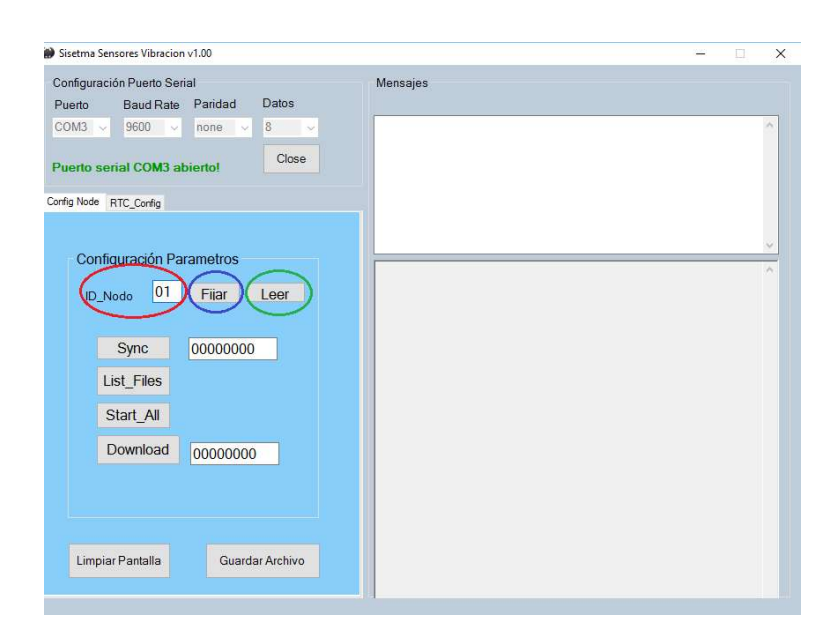

Imagen 13. Configuración de parámetros.

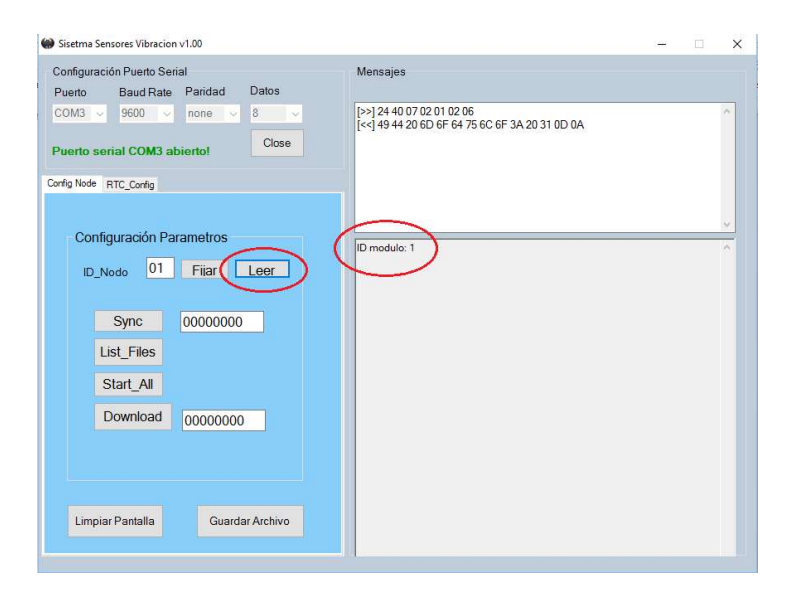

Imagen 14. Módulo en línea o conectado con la aplicación.

 Con el módulo con su número ID correspondiente ya puede ser identificado de los demás que se deseen registrar. Con la configuración realizada procedemos a registrar la prueba a realizar haciendo uso del botón de sincronización Sync y la casilla de ocho caracteres los cuales pueden ser usados como número de la prueba día mes y año.

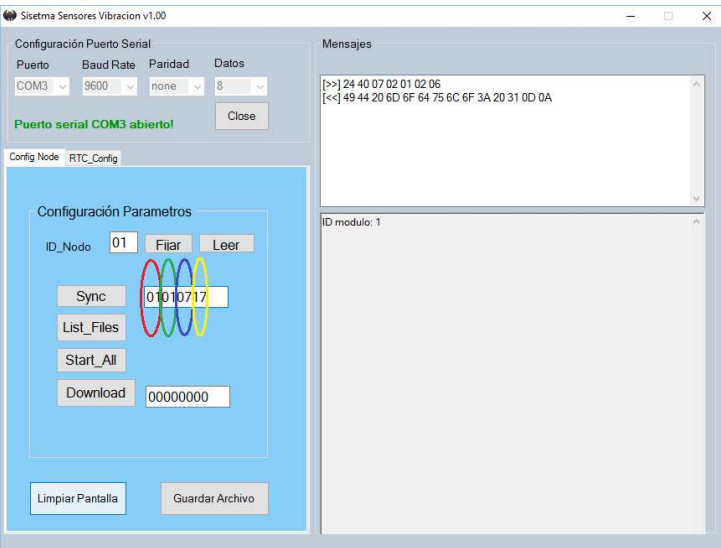

Imagen 15. Sincronización del número de la prueba.

 Luego de haber ingresado los ocho caracteres damos click en Sync. Si la sincronización de la aplicación con el modulo en la pantalla de mensajes debe aparecer el nombre del archivo en este caso 01010717 con formato .CSV como lo muestra la siguiente imagen.

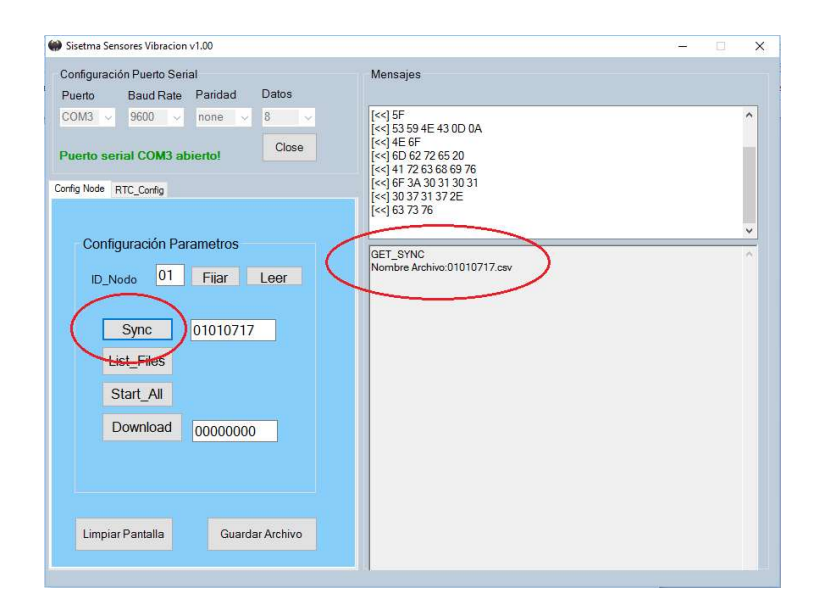

Imagen 16. Módulo sincronizado.

#### Para tener en cuenta:

- $\checkmark$  El anterior procedimiento se realiza para cada uno de los módulos que se deseen registrar.
- $\checkmark$  Ningún módulo debe compartir el mismo número ID Nodo.
- $\checkmark$  Solo debe estar encendido el módulo que se va a configurar, luego de la configuración no se debe apagar el dispositivo, de lo contrario el archivo creado a partir de los ocho caracteres quedara vacío.
- $\checkmark$  el led rojo que se encontraba parpadeando en estado de reposo ya dejo de hacerlo indicando que esta sincronizado y listo para que se le dé la orden de iniciar la toma de datos.
- $\checkmark$  Si se desea configuración más dispositivos electrónicos para monitorear vibraciones en puentes de viga se debe realizar dispositivo por dispositivo sin apagar el que ya está configurado.
- Con los módulos que se van a usar para la prueba configurados y listos para empezar procedemos a dar click desde la aplicación en el botón de Star\_All, inmediatamente en la ventana de mensajes aparece la palabra START indicando que la orden fue enviada y los dispositivos deben estar tomando los datos correspondientes.

Para saber si se están tomando los datos debe haberse encendido un led indicador en el módulo de color verde.

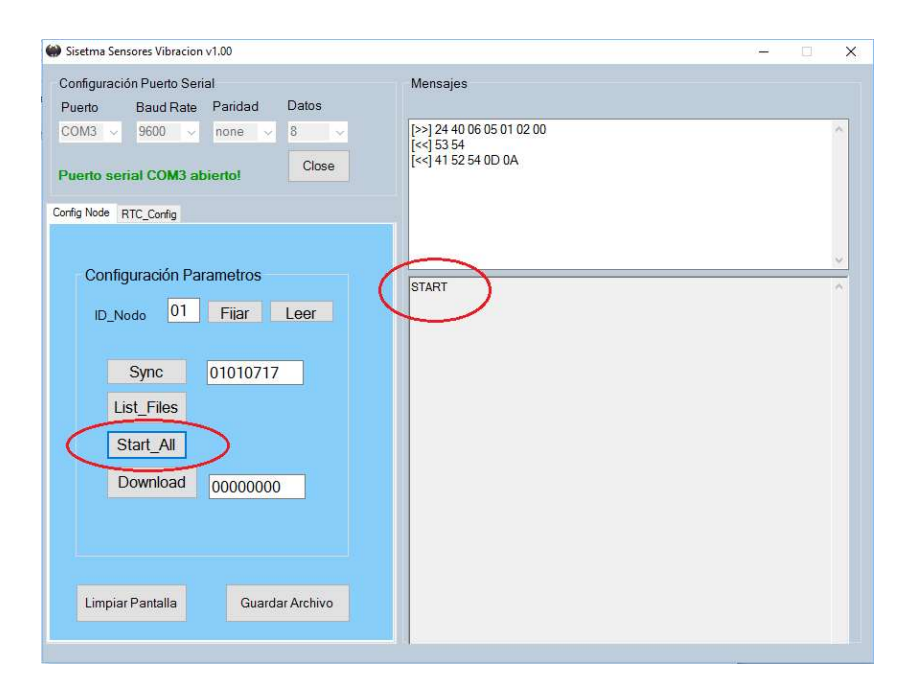

Imagen 17. Inicio de la prueba.

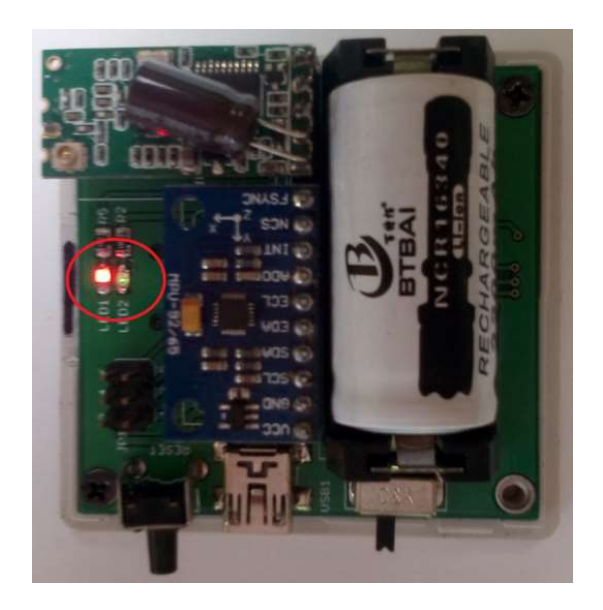

Imagen 18. Led verde encendido sistema electrónico tomando datos.

 Para terminar con la prueba solo se debe a pagar cada uno de los módulos, los datos quedan almacenados en la memoria micro SD de cada dispositivo.

#### Descarga del archivo que contiene los datos de la prueba realizada.

Para realizar la descarga del archivo se debe encender el módulo al que se desea extraer la información, desde la aplicación, se debe ingresar el número ID\_Nodo damos click en leer, nos cercioramos que el dispositivo este en línea o conectado, damos click en List\_Files nos mostrara en la ventana de mensajes los archivos almacenados de las pruebas que se hayan realizado como lo muestra la siguiente imagen.

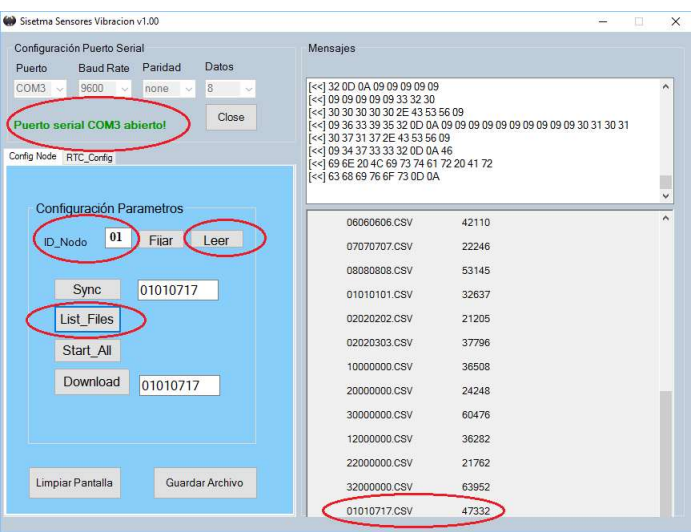

Imagen 19. Modulo preparado para extracción de datos.

Para descargar uno de estos archivos en este caso el que creamos 01010717 se debe poner el número de la prueba en la casilla inferior que también cuenta con ocho caracteres y damos click en Download.

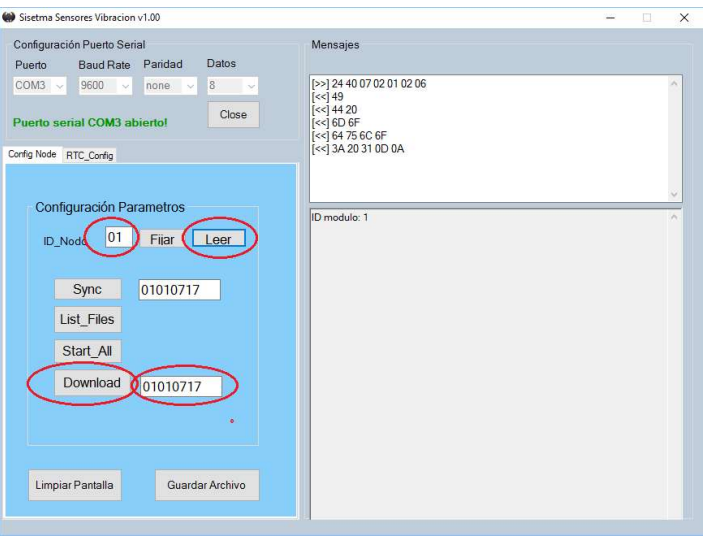

Imagen 20. Configuración descarga del archivo.

 En la ventana de mensajes se visualizarán la información tomada en la prueba empezara a descargase el archivo mostrándonos los datos obtenidos como se muestra en la siguiente imagen.

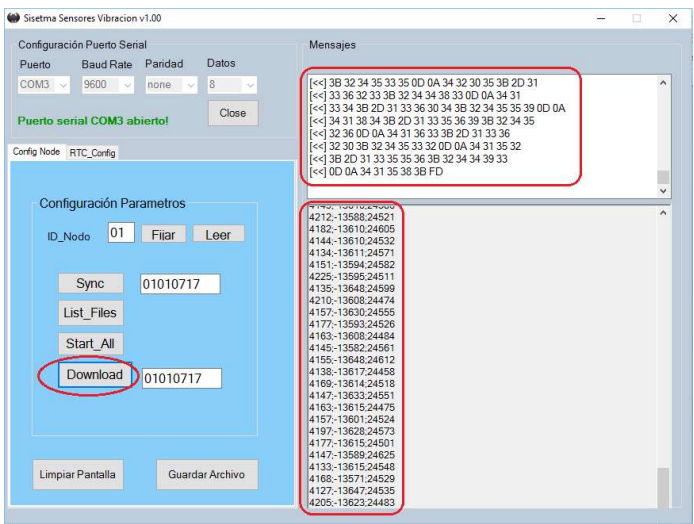

Imagen 21. Descarga de archivo.

 cuando se termine la descarga damos click en guardar archivo, se desplegara la siguiente pantalla, ubicamos la carpeta donde lo queremos almacenar, ponemos el nombre al archivo y le damos guarda. El archivo queda guardado en formato .csv y puede ser abierto con Microsoft Excel.

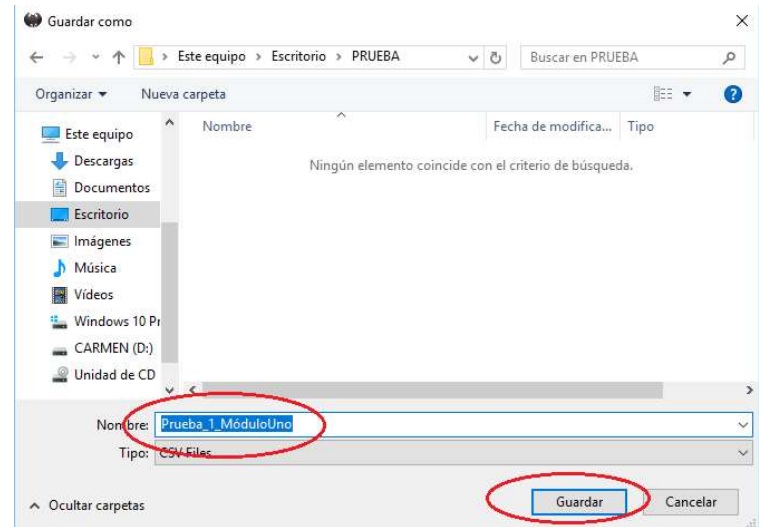

Imagen 22. Guardar archivo prueba.

 el anterior procedimiento es el mismo para cada uno de los módulos al que se desee extraer los archivos almacenados en la memoria micro SD del dispositivo.

#### Procesamiento de la información

En esta etapa del proceso se realiza un tratamiento importante de los datos tomados por el modulo en la prueba realizada, recurrimos al Software MatLab para realizar esta tarea.

Gracias a una serie de algoritmos obtenemos al final de este proceso los resultados de la prueba representados gráficamente en dominio de la frecuencia. La cual nos permite realizar una evaluación segura del comportamiento estructural del puente.

 Con el archivo descargado y guardado en el computador abrimos la carpeta llamada Puente MatLab alojada en el CD que contiene los archivos del trabajo de grado, allí debemos guardar el archivo.csv el cual contiene los datos de vibración de la prueba. Luego desde la carpeta abrimos el archivo Principal.m. Se abrirá el entorno MatLab con los respectivos archivos que componen el algoritmo de procesamiento de los datos, como se muestra en la siguiente imagen.

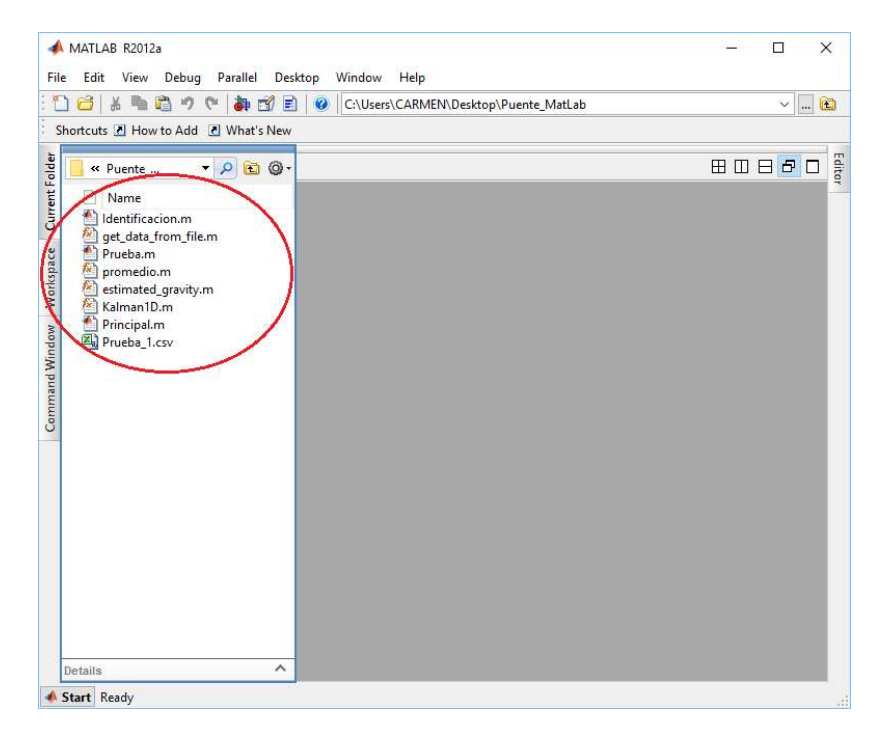

Imagen 23. Entorno MatLab archivos calibración.

 Desde MatLab cambiamos de formato al archivo.csv que contiene los datos de la Prueba, en este caso llamado Prueba\_1.cvs por un archivo.dat. lo que se debe hacer es dar click izquierdo sobre el archivo y seleccionar rename solamente cambiamos .csv por .dat y listo, debe quedar como se muestra en la siguiente imagen.

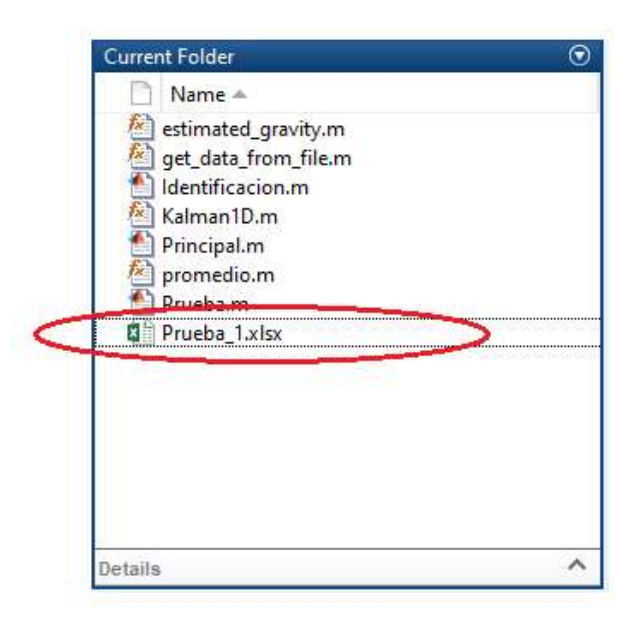

Imagen 24. Cambio de formato del archivo por .xlsx

 Continuando con el proceso vamos al archivo Principal.m en la parte donde dice Nombre archivo.xlsx el cual esta subrayado en rojo, lo cambiamos por Prueba 1.xlsx que es el nombre de nuestro archivo.

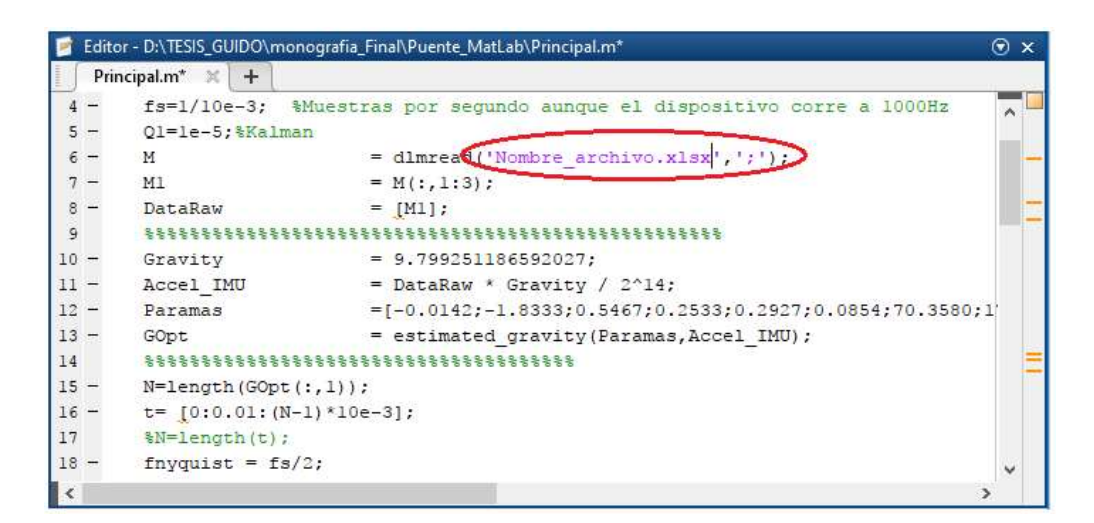

Imagen 25. Línea de código a modificar.

|        |                                   | Editor - D:\TESIS_GUIDO\monografia_Final\Puente_MatLab\Principal.m     | $\odot$ x |
|--------|-----------------------------------|------------------------------------------------------------------------|-----------|
|        | Principal.m<br>$\times$<br>$+$    |                                                                        |           |
| $4 -$  |                                   | fs=1/10e-3; %Muestras por segundo aunque el dispositivo corre a 1000Hz | ۸         |
| $5 -$  | Ol=le-5; %Kalman                  |                                                                        |           |
| $6 -$  | M                                 | $=$ dlmre $ad('Prueba 1.xlsx', ';');$                                  |           |
|        | M1                                | $= M(:, 1:3)$                                                          |           |
| 8      | DataRaw                           | $=$ [M1];                                                              |           |
| 9      | *************                     |                                                                        |           |
| 10     | Gravity                           | $= 9.799251186592027;$                                                 |           |
| $11 -$ | Accel IMU                         | = DataRaw * Gravity / $2^14$ ;                                         |           |
| $12 -$ | Paramas                           | $=[-0.0142; -1.8333; 0.5467; 0.2533; 0.2927; 0.0854; 70.3580; 1]$      |           |
| $13 -$ | GOpt                              | = estimated gravity (Paramas, Accel IMU) ;                             |           |
| 14     | . 8 8 8 8 8 8 8 8 8 8 8 8 8 8 8 8 |                                                                        |           |
| $15 -$ | $N=length(GOpt(:, 1))$ ;          |                                                                        |           |
| $16 -$ | $t = 10:0.01: (N-1)*10e-31:$      |                                                                        | u         |
| ₹      |                                   |                                                                        | Y.        |

Imagen 26. Línea de código modificada por el nombre de nuestro archivo.

Por ultimo ejecutamos el programa desde la pestaña Run.

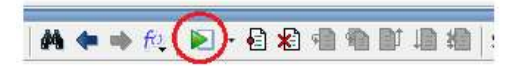

Luego de ejecutado el programa se desplegarán las siguientes gráficas.

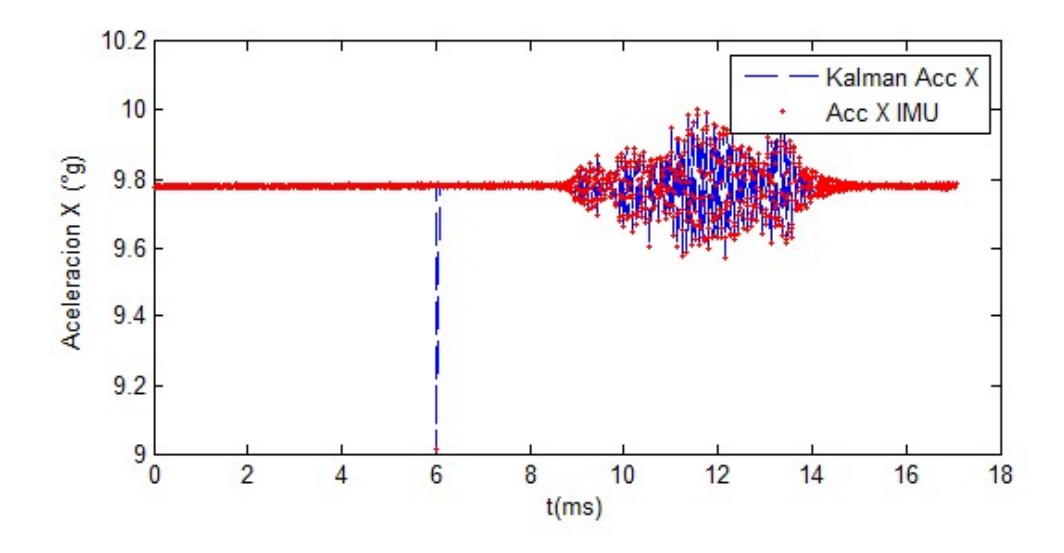

Gráfica 1. Datos de la pruebe representados en dominio del tiempo.

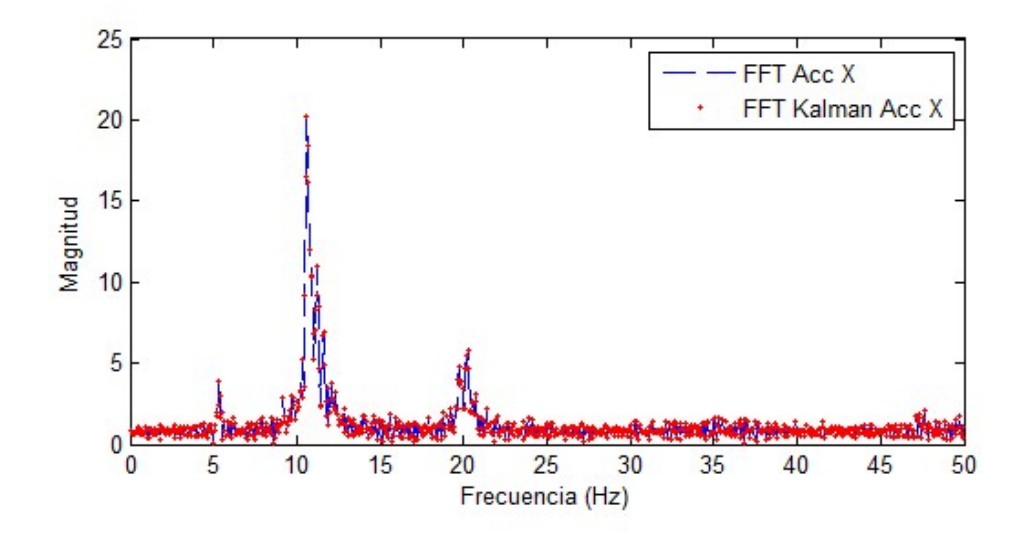

Gráfica 2. Datos de la prueba representados en dominio de la frecuencia.

La primera grafica está en dominio del tiempo lo cual no nos sirve para el análisis del estado de la estructura. Es por ello que la segunda grafica se encuentra en el dominio de la frecuencia permitiendo la evaluación pertinente del comportamiento estructural a partir de los modos fundamentales de vibración.

# Resultados de la prueba de vibración forzada con los módulos ubicados de forma vertical

### Módulo 1

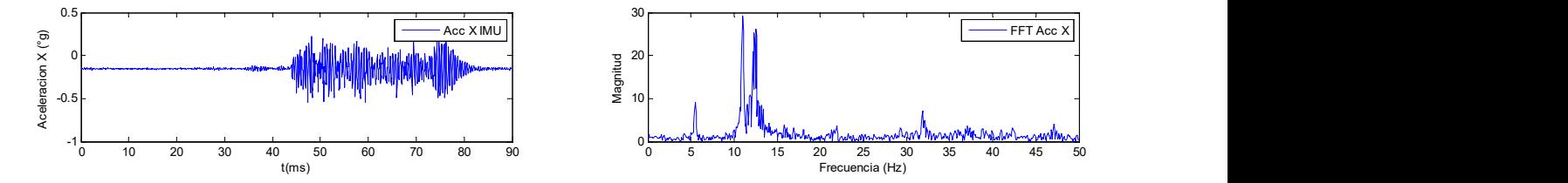

Gráfica 3. Datos obtenidos por el módulo 1 (uno) en el eje X.

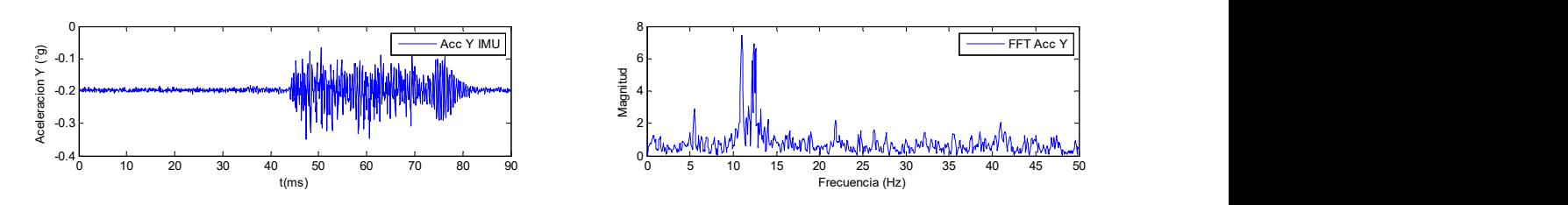

Gráfica 2. Datos obtenidos por el módulo 1 (uno) en el eje Y.

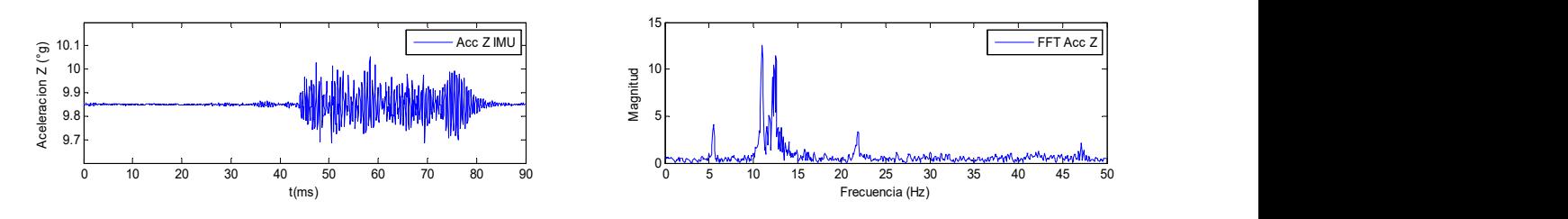

Gráfica 3. Datos obtenidos por el módulo 1 (uno) en el eje Z.

#### Módulo 2

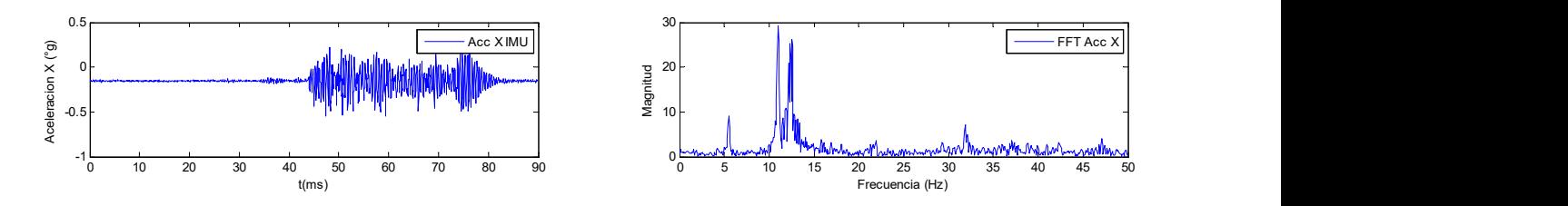

Gráfica 4. Datos obtenidos por el módulo 2 (Dos) en el eje X.

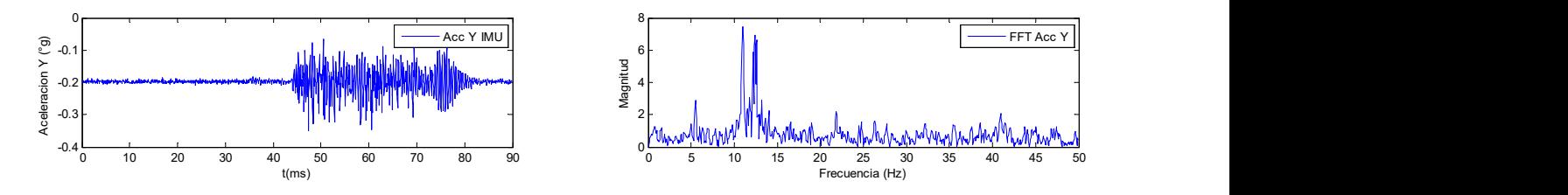

Gráfica 5. Datos obtenidos por el módulo 2 (Dos) en el eje Y.

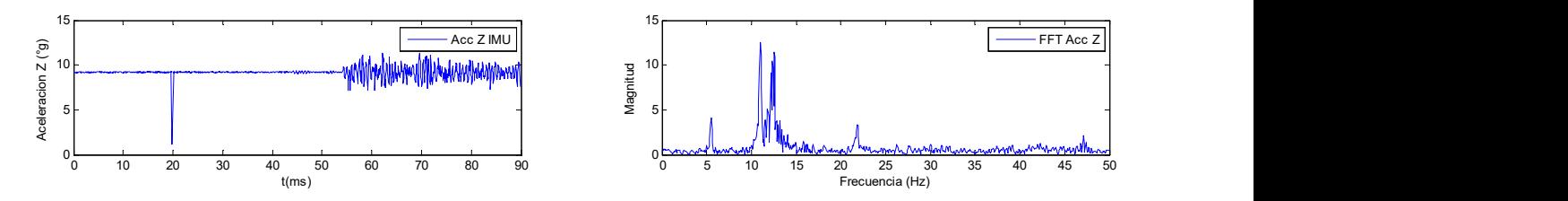

Gráfica 6. Datos obtenidos por el módulo 2 (dos) en el eje Z.

Módulo 3

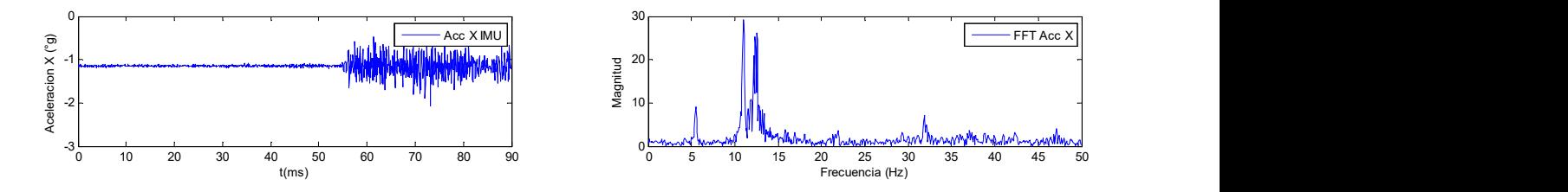

Gráfica 7. Datos obtenidos por el módulo 3 (tres) en el eje X.

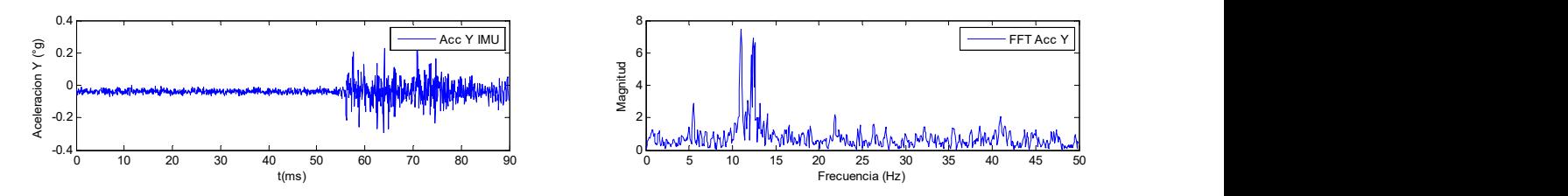

Gráfica 8. Datos obtenidos por el módulo 3 (tres) en el eje Y.

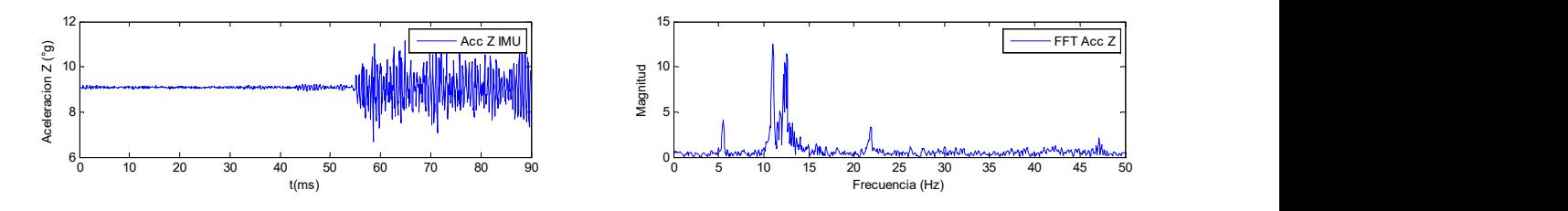

Gráfica 9. Datos obtenidos por el módulo 3 (tres) en el eje Z.

### Módulo 4

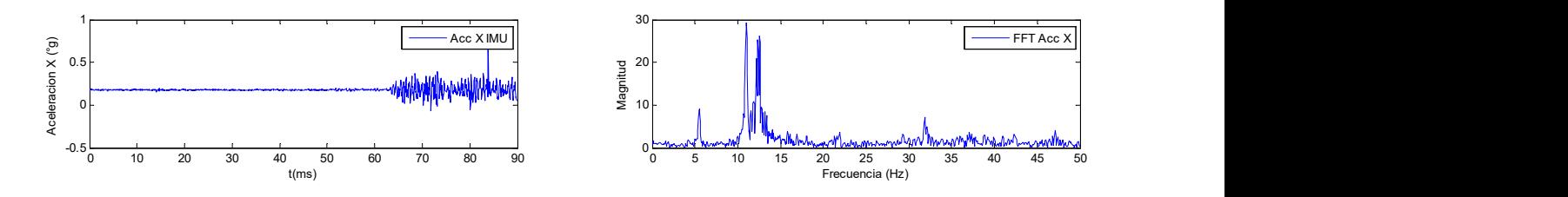

Gráfica 10. Datos obtenidos por el módulo 4 (cuatro) en el eje X.

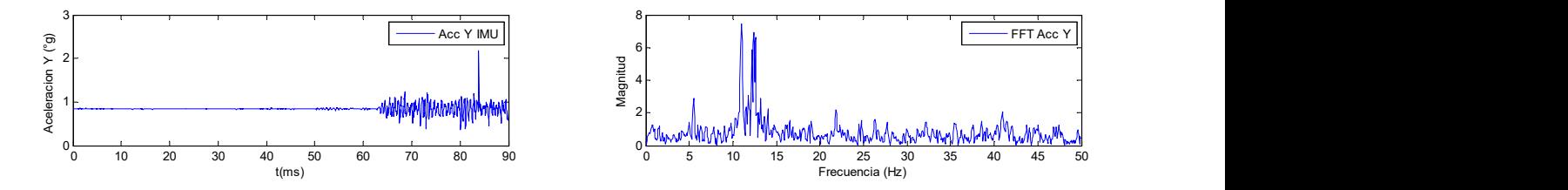

Gráfica 11. Datos obtenidos por el módulo 4(cuatro) en el eje Y.

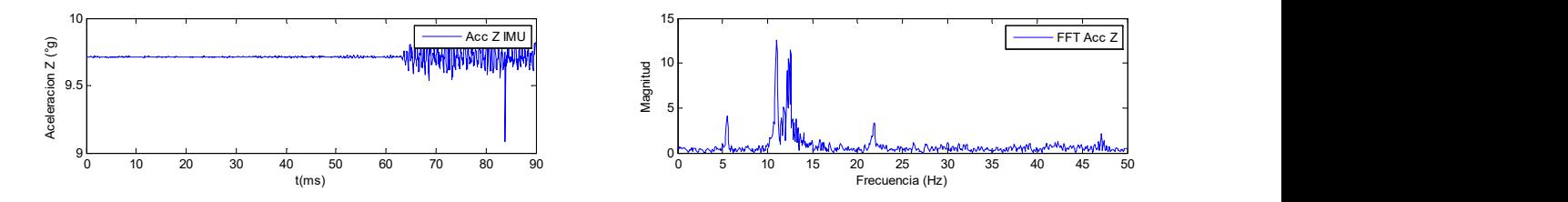

Gráfica 42. Datos obtenidos por el módulo 4 (cuatro) en el eje Z.